# **TÜ puhverserveri seadistamine Macis**

Siit juhendist leiad juhised Tartu Ülikoolis kasutusel oleva puhverserveri seadistamise kohta Mac seadmes.

#### **O** [In English](https://wiki.ut.ee/pages/viewpage.action?pageId=183223730)

**Puhverserveri** (ingl Proxy) kasutamiseks Mac seadmes tuleb seadistada see **operatsioonisüsteemi seadetes.**

### Juhised

## MacOS

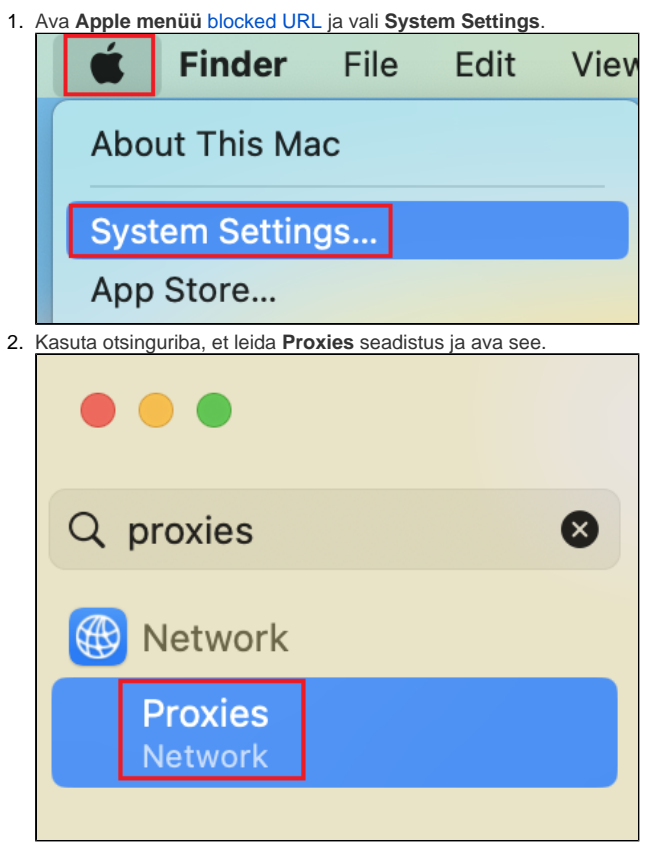

3. Avanevas menüüs aktveeri **Automatic proxy configuration** ja sisesta URL lahtrisse **<http://ut.ee/utlib.pac>**. Seejärel vajuta **OK**.

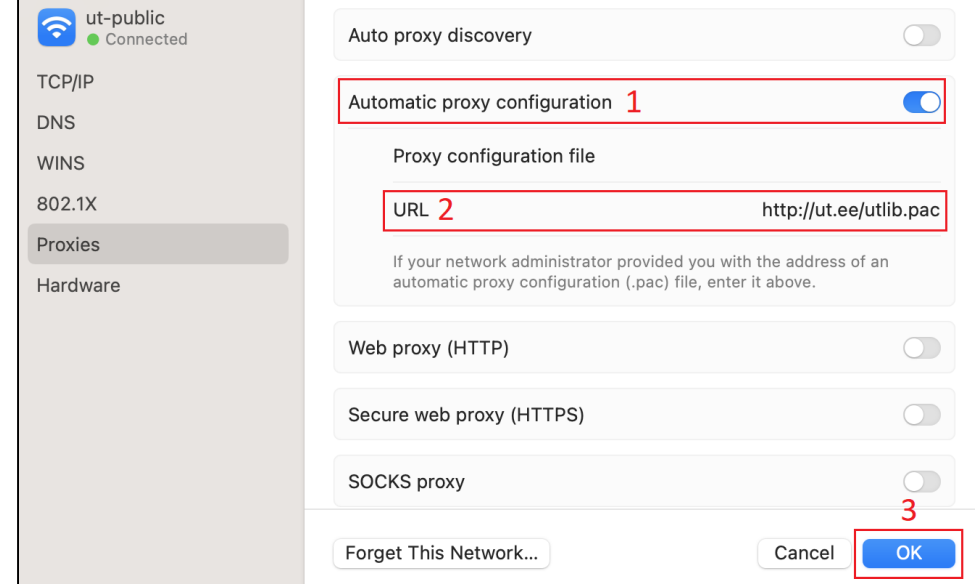

4. Tartu Ülikooli puhverserver on edukalt aktiveeritud.

#### Safari

1. **Safari kasutab automaatselt macOS operatsioonisüsteemi puhverserveri seadistusi.**

1. Deaktiveerimiseks eemalda **Automatic proxy configuration** eest linnuke ja vajuta **OK**.

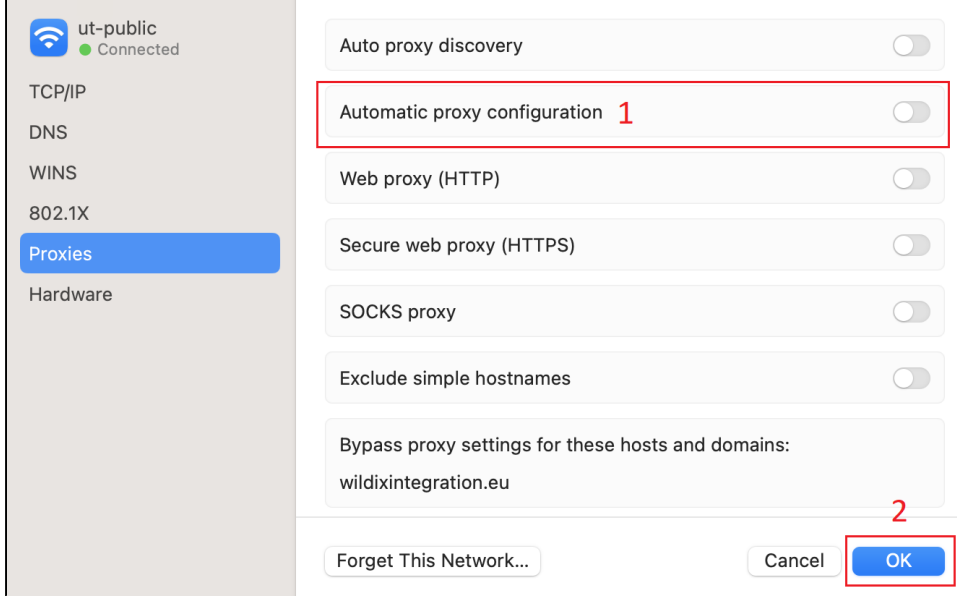